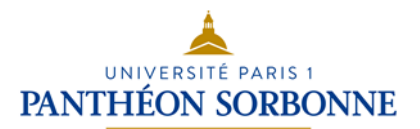

## D3. Produire, traiter, exploiter et diffuser des documents numériques

## **D3.4. Exploiter des données dans des feuilles de calcul**

## Tableur Microsoft Office Excel 2010**–** Partie 2

# **Support de cours**

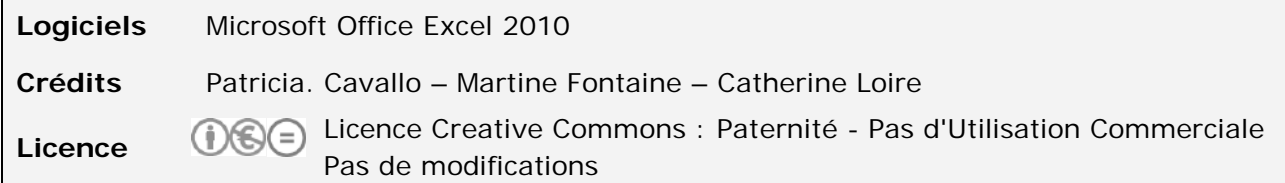

## **Sommaire**

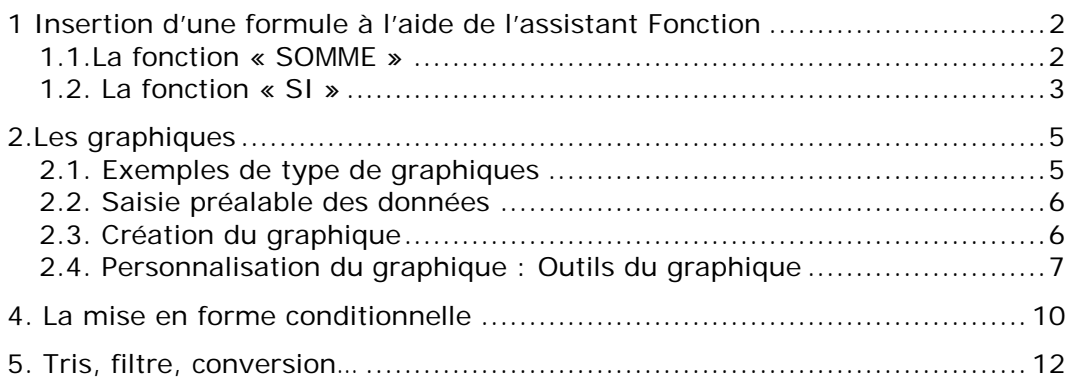

## **1 Insertion d'une formule à l'aide de l'assistant Fonction**

L'assistant Fonction vous permettra de retrouver aisément le nom et la syntaxe d'une formule de calcul (utile si vous avez oublié ces éléments ou pour rechercher une fonction particulière.  $Ex:$  moyenne, écart-type, ...)

### **1.1.La fonction « SOMME »**

Construisez le tableau suivant :

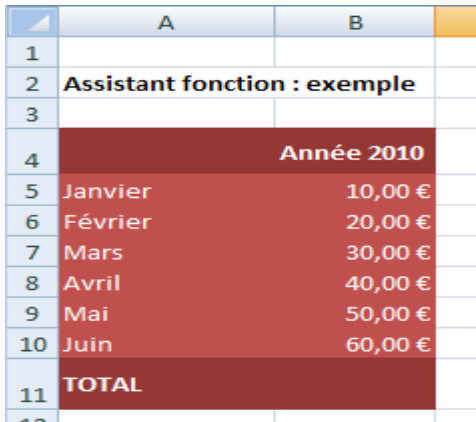

- Cliquez sur la cellule **B11**, puis sur le bouton  $\frac{f}{f}$  Insérer une fonction à gauche de la barre de formule :

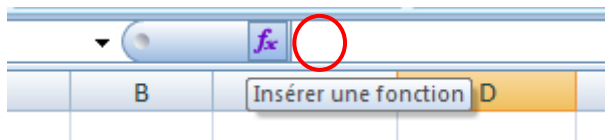

- Sélectionnez la fonction **SOMME** dans la liste (ou catégorie Math & trigo > SOMME) et validez par OK.

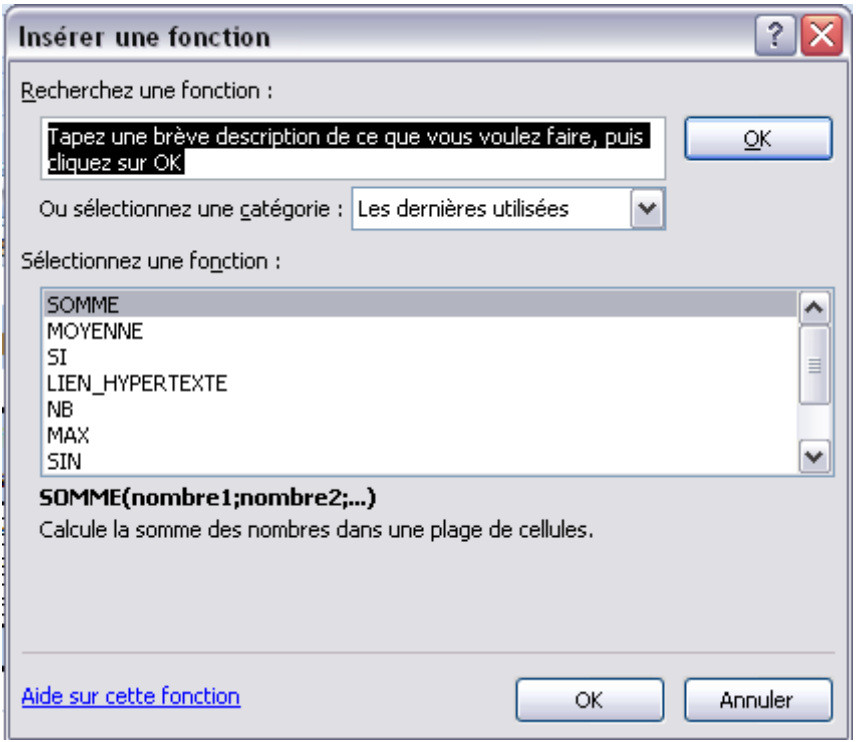

- Sélectionnez les cellules à additionner au sein de votre feuille de calcul : de B5 à B10

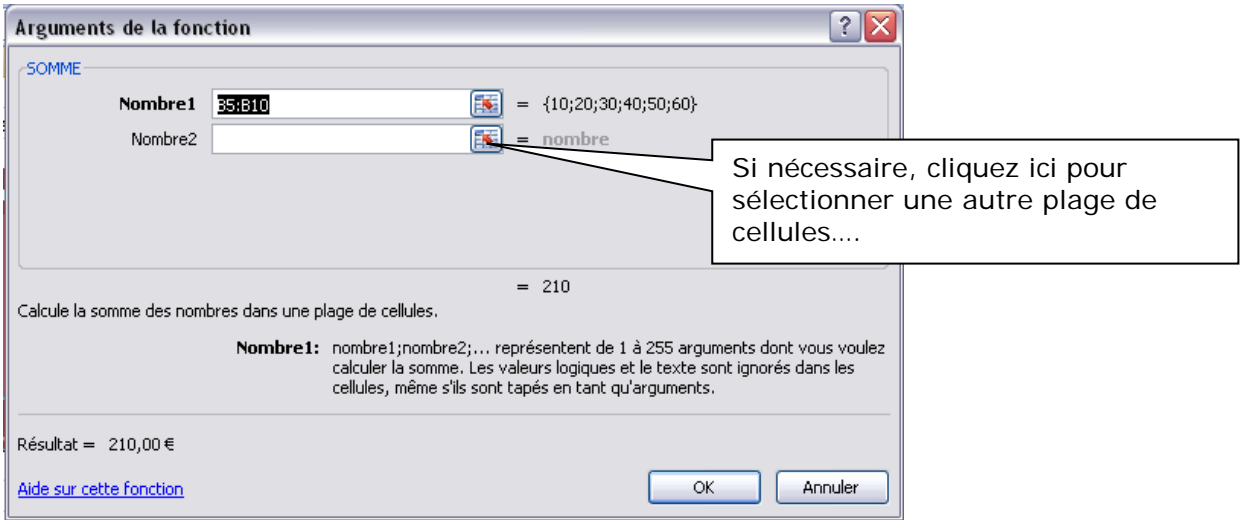

Le nombre d'arguments de votre formule augmente donc si nécessaire.

- Validez en cliquant sur **OK**.

### **1.2. La fonction « SI »**

La fonction **SI** permet de choisir le calcul à faire en fonction du résultat d'un test logique. Elle renvoie une valeur si la condition que vous spécifiez est **VRAI**, et une autre valeur si cette condition est **FAUSSE**.

Les opérateurs de test sont les suivants :

- > : supérieur > = : inférieur ou égal
- < : inférieur >= : supérieur ou égal
- = : égal <> : différent

Exemple : dans le tableau suivant, indiquez ADM si la note est supérieure ou égale à 10, AJ sinon

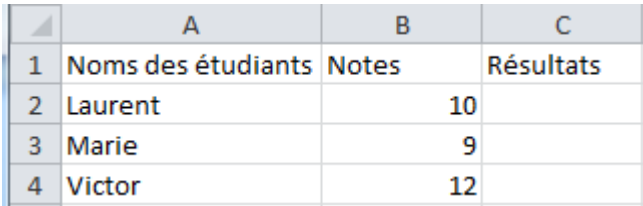

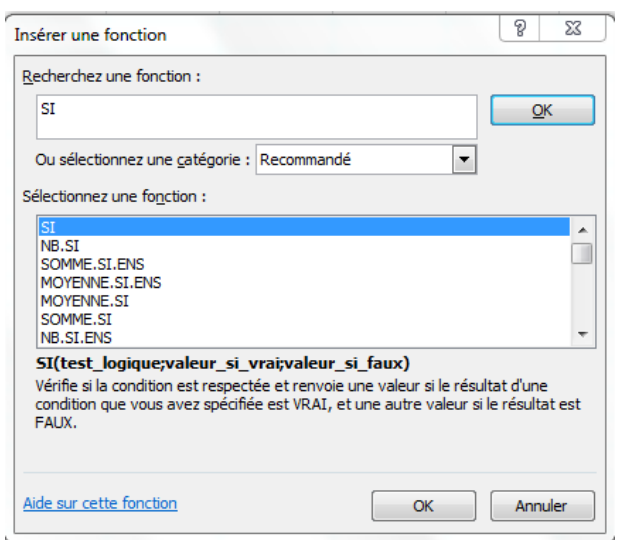

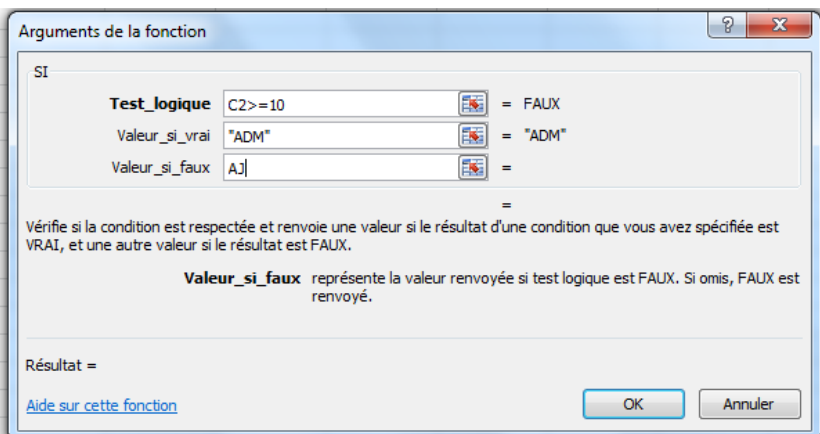

## **2.Les graphiques**

### **2.1. Exemples de type de graphiques**

#### **Différents types :**

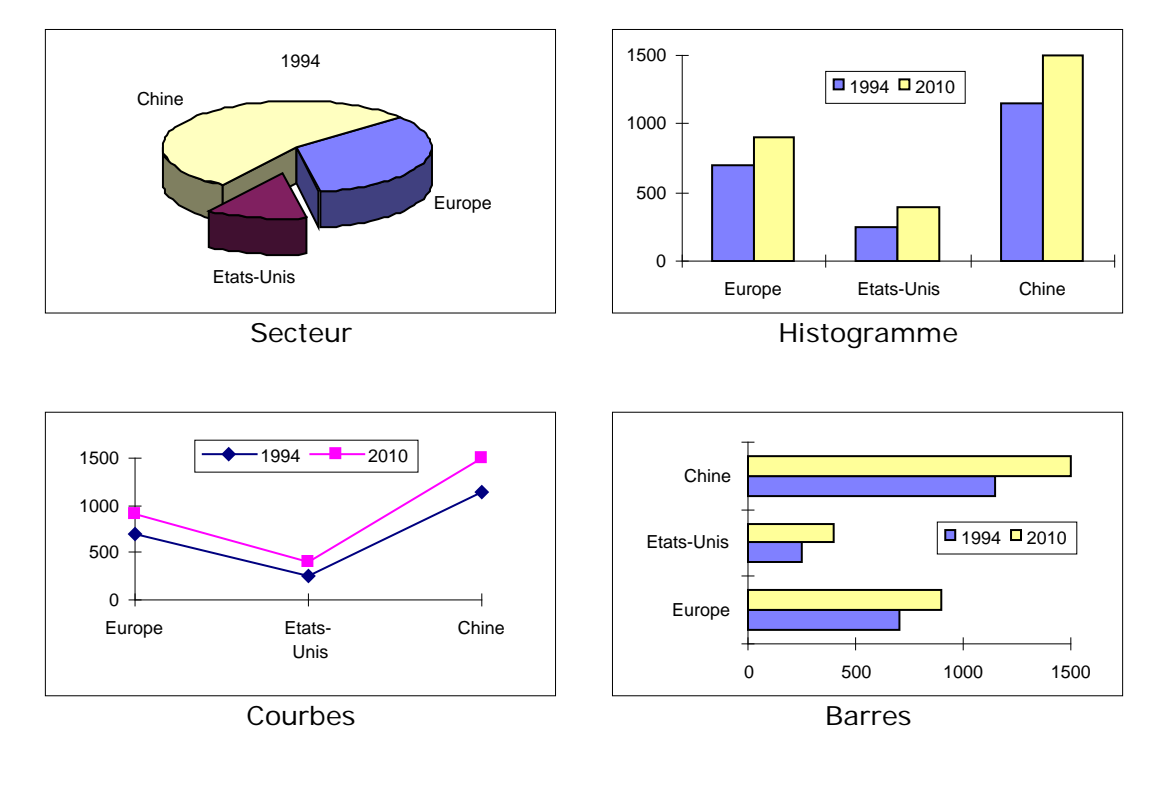

#### **Distinction 2 Dimensions (2D) / 3 Dimensions (3D)**

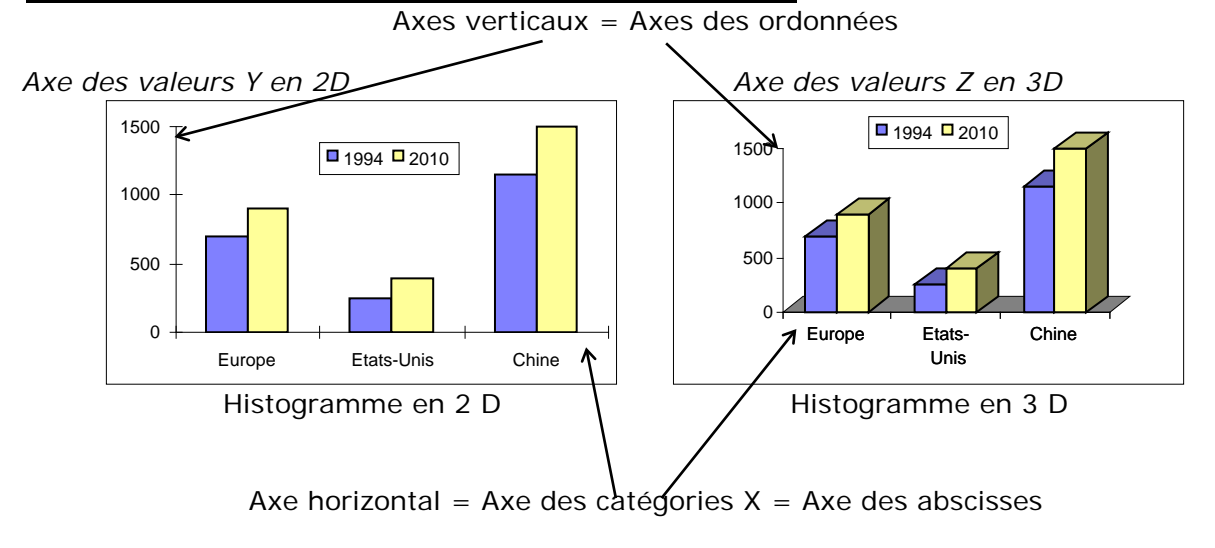

### **2.2. Saisie préalable des données**

Soit le tableau (utilisez la recopie incrémentale pour construire le tableau) :

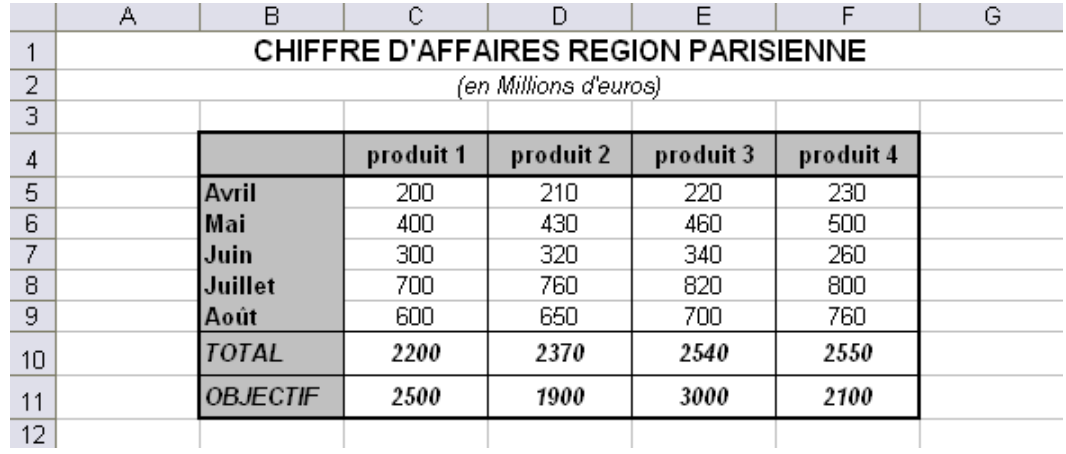

Le total est calculé avec une fonction **SOMME**.

### **2.3. Création du graphique**

Avant même de procéder à sa création, sélectionnez les données à faire figurer sur le graphique.

Il est très important de penser à sélectionner :

- les en-têtes des colonnes (produits)
- les libellés (mois)
- et les données chiffrées ; faute de quoi, aucun de ces éléments ne sera reporté...

- Sélectionnez la plage de cellules s'étendant de **B4 à F9** (pas les lignes TOTAL, ni OBJECTIF).

Chiquez sur l'Onglet **Insertion**

Puis dans la zone graphique , cliquez sur le bouton **colonne** pour construire un **histogramme 3D**

**L'histogramme** apparaitra directement à l'écran

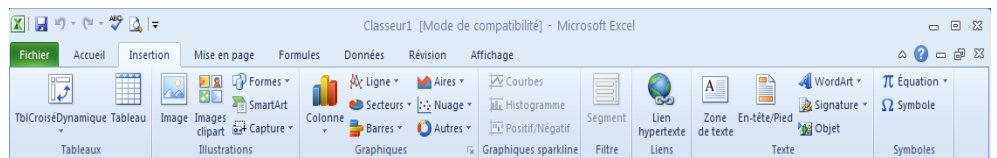

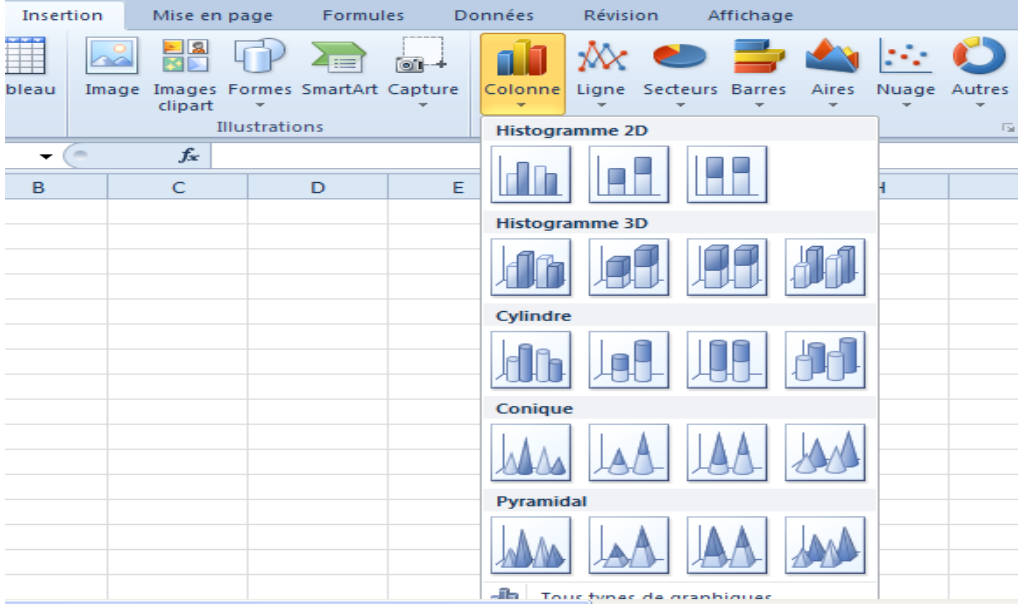

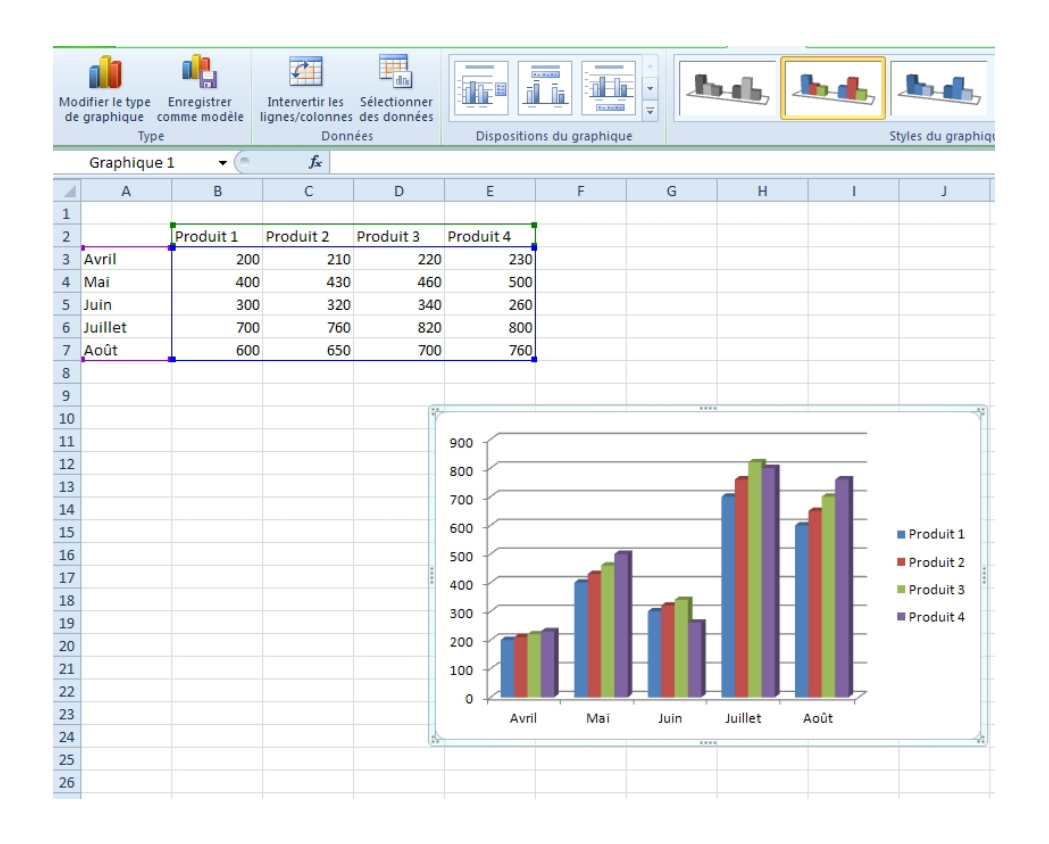

### **2.4. Personnalisation du graphique : Outils du graphique**

- Cliquez 1 fois sur le graphique pour le personnaliser.

L'onglet **Outils de graphique** apparait avec 3 sous onglets.

#### **Création qui permet**

- 1. de modifier le type du graphique
- 2. intervertir les lignes et les colonnes,<br>8. disposer rapidement les éléments en
	- disposer rapidement les éléments entourant le graphique

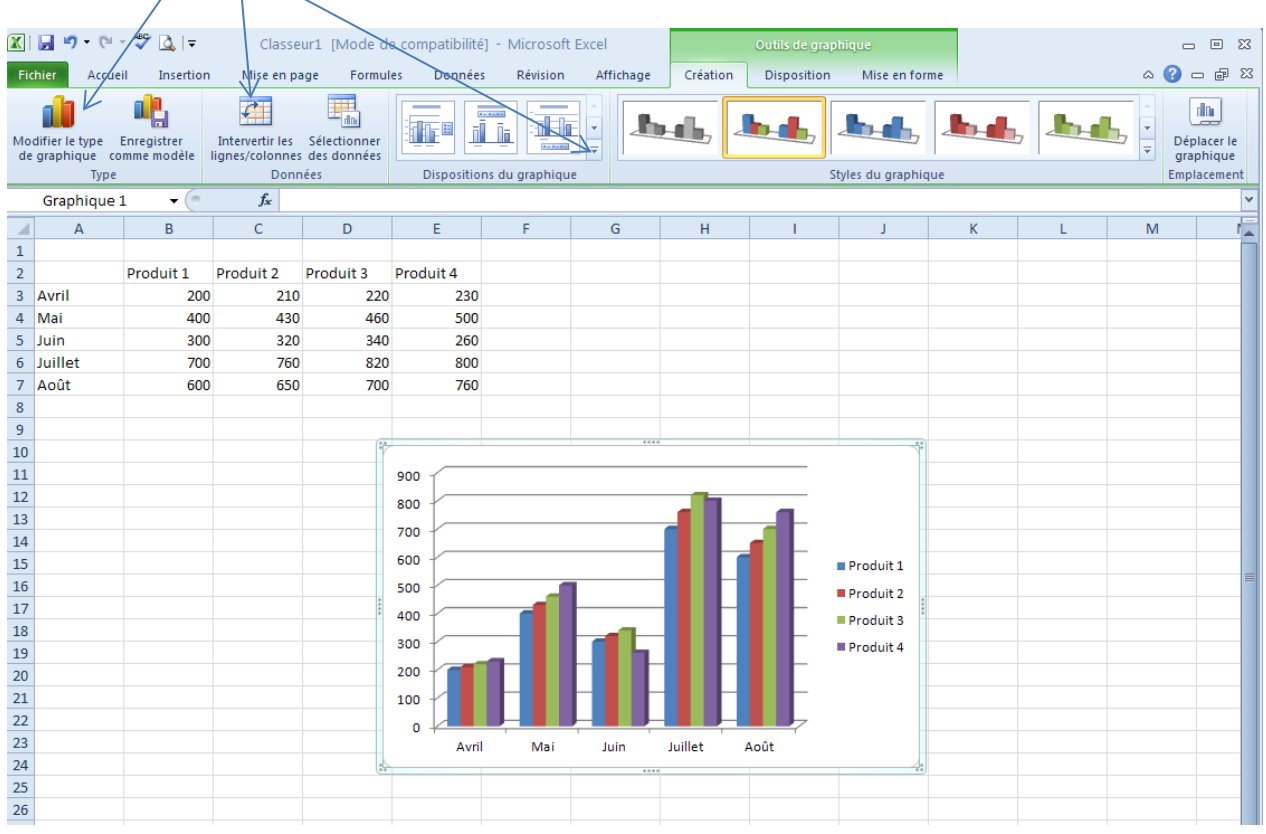

#### **Disposition qui permet :**

- 1. De modifier la table des données<br>2. Modifier le quadrillage
- 2. Modifier le quadrillage<br>3. Modifier les éléments e
- Modifier les éléments entourant le graphique

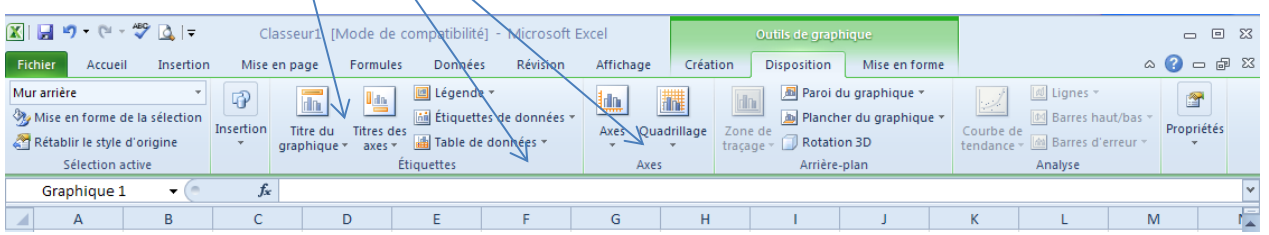

#### **Mise en forme**

- 1. Mise en forme de caractère,
- 2. Couleur et mise en forme des séries de données,

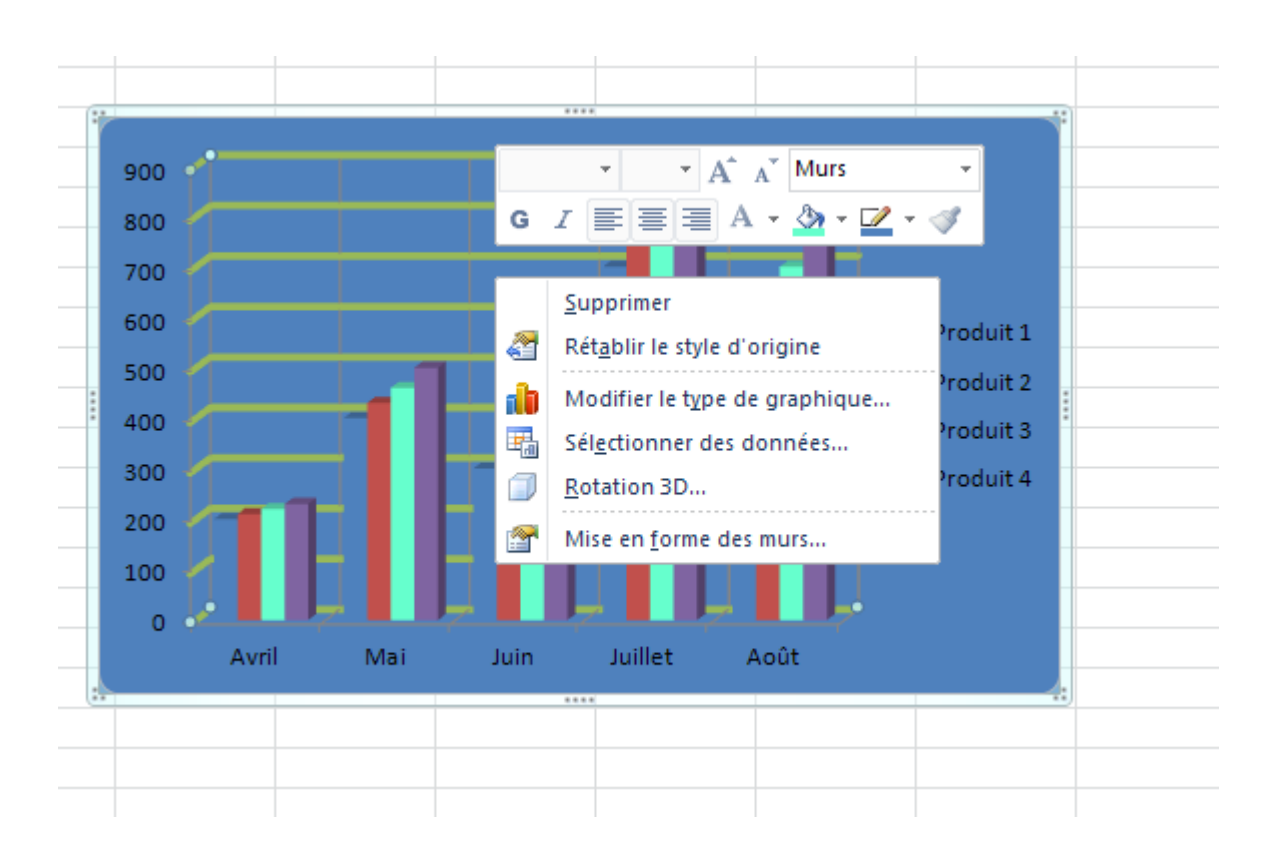

En faisant « un clic-droit-souris » sur le graphique vous obtenez les possibilités suivantes

Comme son nom l'indique, la mise en forme conditionnelle est une mise en forme appliquée sous certaines conditions.

Construisez le tableau suivant indiquant les notes obtenues par les étudiants. Vous souhaitez faire ressortir rapidement les notes strictement au-dessus de la moyenne. Sélectionnez la colonne des notes puis cliquez sur **« Mise en forme conditionnelle** ». Sélectionnez **« Régle des valeurs plus ou moins élevés** »puis **« Valeurs supérieures à la moyenne** ». Et déterminez le type de remplissage des cellules.

Dans notre cas : remplissage rouge clair avec texte rouge foncé

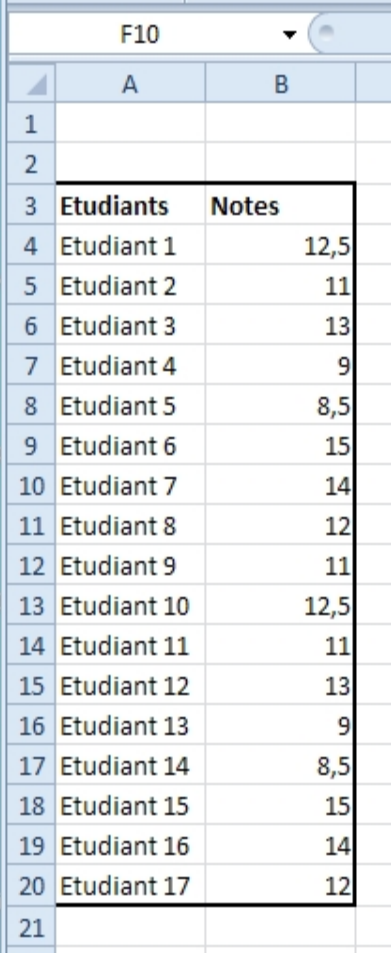

**Remarque :** plusieurs autres choix sont disponibles :

Les 10 notes les plus élevées

Les 10 notes les moins élevées,

Etc…

Plusieurs nuances de couleurs ou jeux d'icônes sont également proposées.

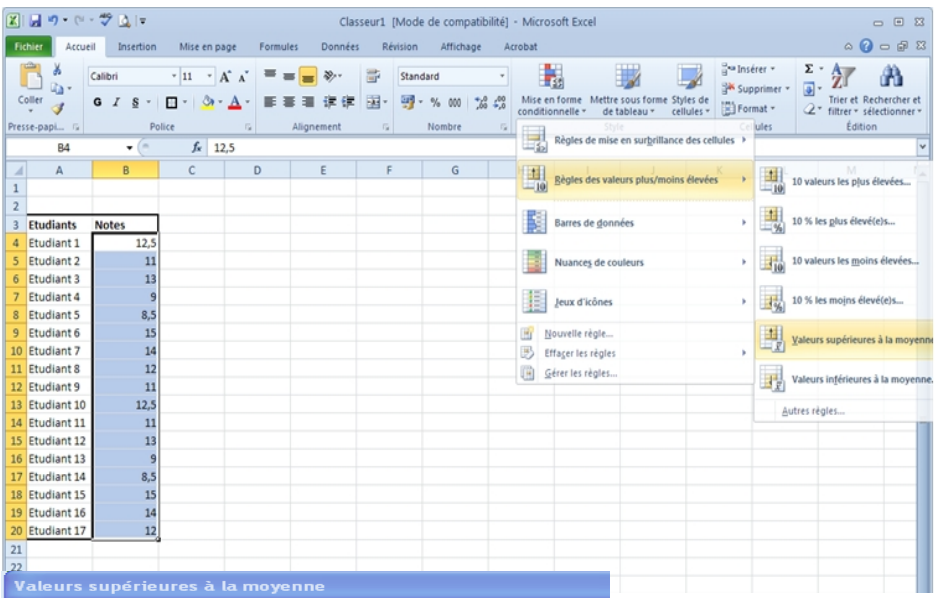

Appliquer la mise en forme suivante à la plage sélectionnée de cellule

Remplissage rouge clair avec texte rouge foncé v

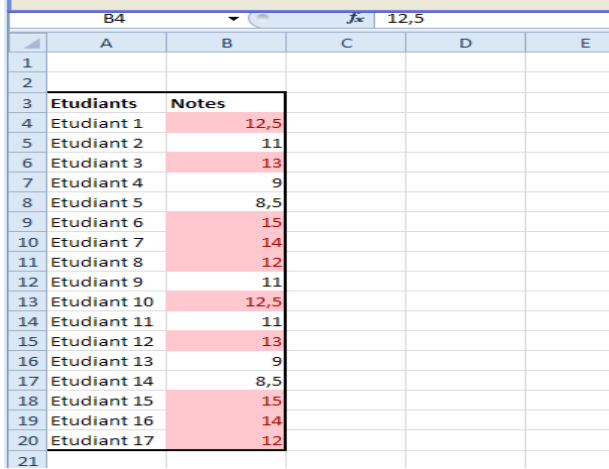

# **5. Tris, filtre, conversion…**

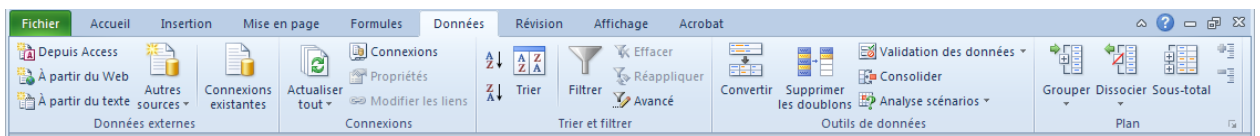

#### **5.1 Trier les données**

Trier les données permet d'effectuer des tris automatiques sur un ou plusieurs critères.

Reprenez le tableau précédent.

Vous souhaitez trier les résultats des étudiants par ordre décroissant de notes. Sélectionnez **l'ensemble du tableau**. Dans **« Données »,** cliquez sur **« Trier ».**  Une fenêtre vous propose les critéres de tri. Sélectionnez **« Trier par » « notes »** et « **Ordre** » **« Du plus grand au plus petit « .**

**Remarque :** vous pouvez ajouter d'autres critères de tri en cliquant sur « **Ajouter un niveau** ».

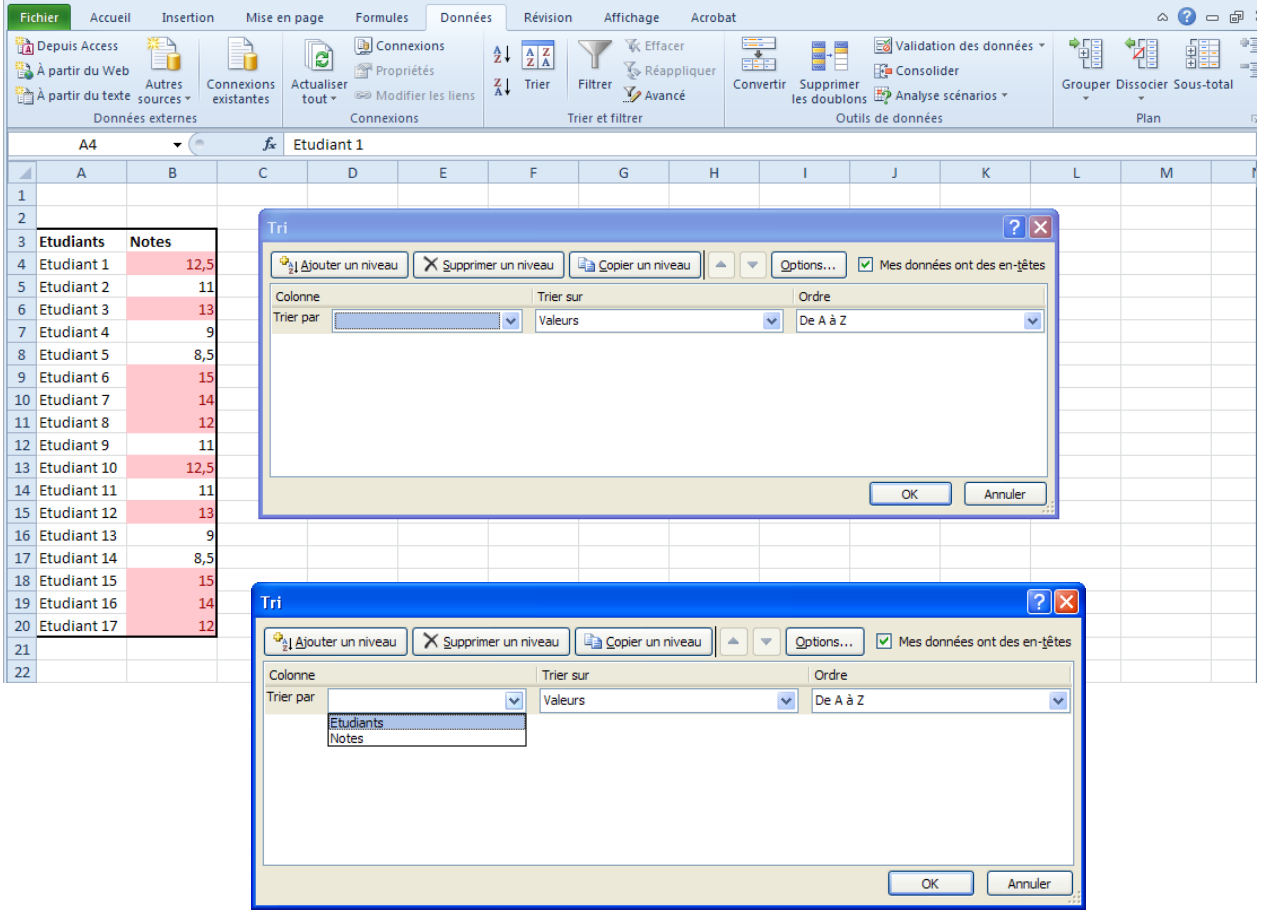

#### **5.2 Filtrer les données**

Filtrer les données vous permet de conserver uniquement les données que vous désirez.

Reprenez le tableau précédent et insérez une colonne « **Filières** ».

Vous souhaitez afficher uniquement les élèves inscrits en ENS. Nous allons d'abord activer le filtrage de cellules. Sélectionnez **l'ensemble du tableau**. Puis, dans « **Données** », cliquez sur « **Filtrer** ».

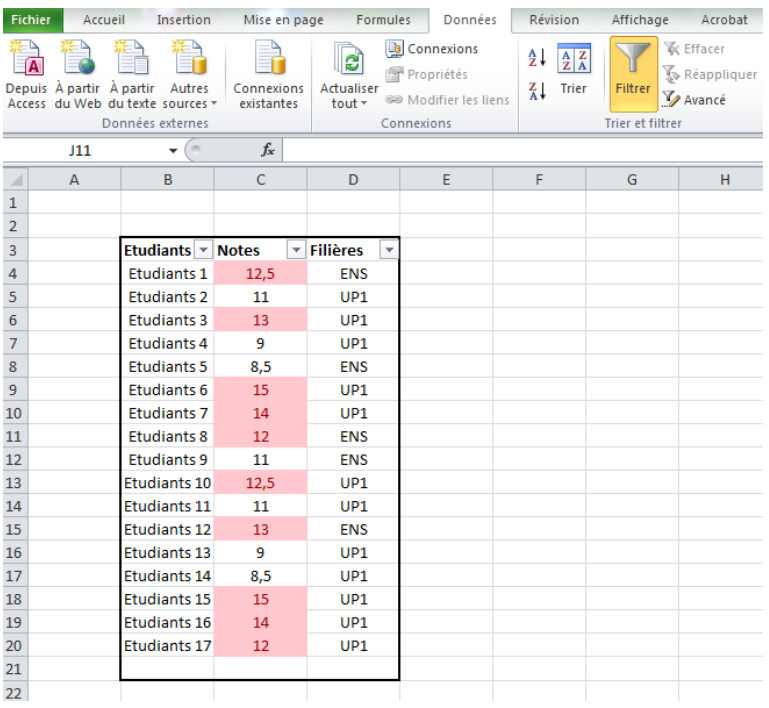

Des flèches s'ajoutent dans les en-têtes de colonne. Vous pouvez trier la colonne que vous désirez. Pour afficher uniquement les étudiants inscrits à l'ENS, cliquez sur la flèche dans l'entête Filières et cochez uniquement ENS.

**Remarque :** pour conserver toutes les informations sur chacun des étudiants, vous devez sélectionner l'ensemble du tableau.

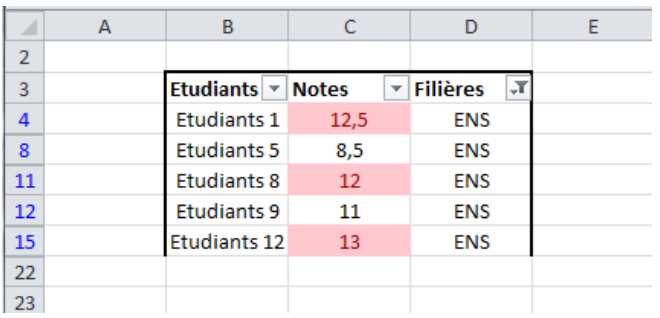